© 2014 Seiko Epson Corporation. All rights reserved. Printed in XXXXXX

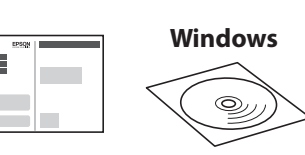

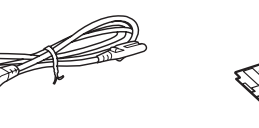

# L810/L850 EPSON

# EN **Start Here**

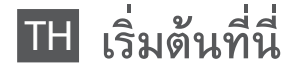

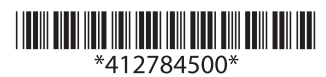

**3**

Do not connect a USB cable unless instructed to do so. อย่าต่อสาย USB จนกว่าจะได้รับ คำแนะนำ ให้ต่อ

**1**

 $\mathscr{D}$  If the Firewall alert appears, allow access for Epson applications. หากมีข้อความเตือนจากไฟร์วอลล์ ให้อนุญาต การเข้าถึงสำ หรับแอพพลิเคชั่นของ Epson

Contents may vary by location.

อุปกรณ์ที่บรรจุอาจแตกต่างกันตามแต่ละประเทศ

#### **Windows**

**2**

Remove all protective materials. แกะวัสดุกันกระเทือนออกทั้งหมด

**EXECUTE:** Important; must be observed to avoid damage to your equipment. ข้อมูลสำคัญ; ต้องระวังเพื่อหลีกเลี่ยงความเสียหายต่ออุปกรณ์

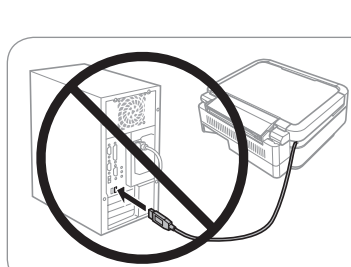

#### **Read This First** / **อ่านตรงนี้ก่อน**

This printer requires careful handling of ink. Ink may splatter when the ink tanks are filled or refilled with ink. If ink gets on your clothes or belongings, it may not come off.

- $\mathscr{D}$   $\Box$  Do not open the ink bottle package until you are ready to fill the ink tank. The ink bottle is vacuum packed to maintain its reliability.
	- $\square$  Even if some ink bottles are dented, the quality and quantity of ink are guaranteed, and they can be used safely.
	- <sup>O</sup> อย่าเปิดห่อขวดหมึกจนกว่าท่านพร้อมที่จะเติมหมึกในตลับหมึก ขวดหมึก ถูกบรรจุอยู่ในห่อสุญญากาศเพื่อรักษาสภาพ
	- <sup>O</sup> แม้ว่าขวดหมึกบางขวดจะมีรอยบุบ แต่รับประกันถึงคุณภาพและปริมาณ ของหมึก และสามารถใช้งานได้อย่างปลอดภัย

เครื่องพิมพ์นี้ต้องใช้ความระมัดระวังในการจัดการหมึก เนื่องจากหมึกอาจกระเด็นขณะ ใส่ตลับหมึกหรือเติมหมึก หมึกจะไม่สามารถล้างออกได้ หากเลอะบนสิ่งของหรือเสื้อผ้า

> $\oslash$  Do not pull the tubes. อย่าดึงท่อ

#### **Windows (No CD/DVD drive) Mac OSX No PC**

Proceed to the next step (Section 3). ดำ เนินการต่อในขั้นตอนถัดไป (หัวข้อ 3)

> Unhook and lay down. ปลดออกจากที่ยึดและวางลง

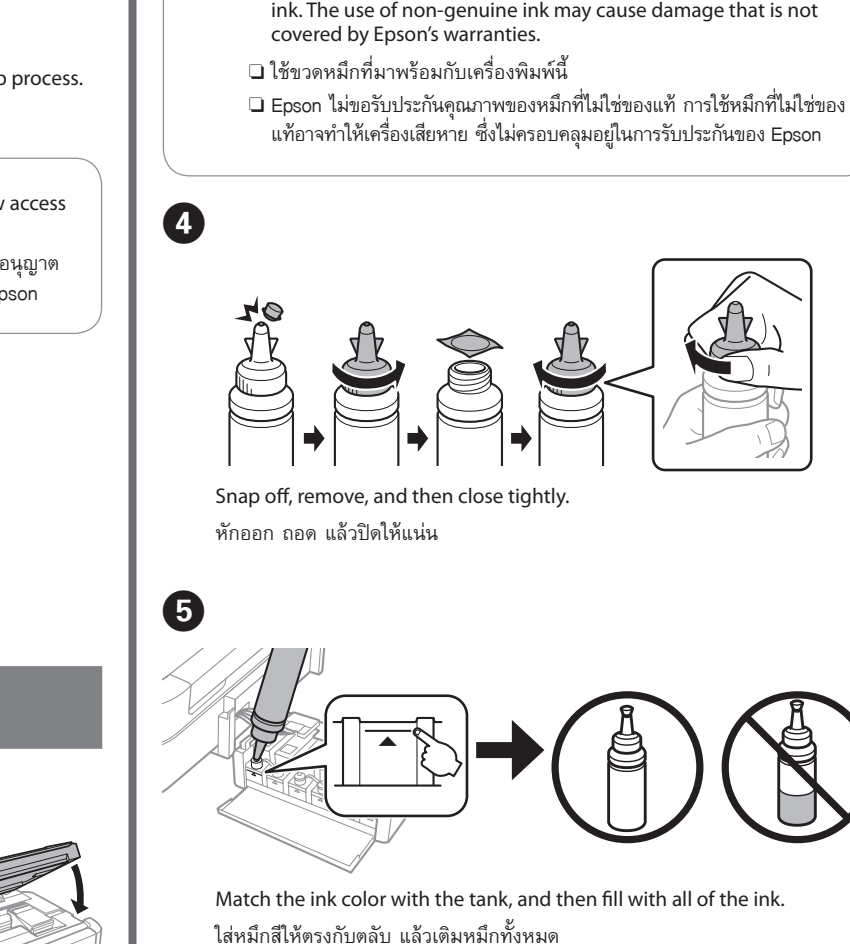

 $\Box$   $\Box$  Use the ink bottles that came with your printer.

 $\square$  Epson cannot guarantee the quality or reliability of non-genuine

Open and remove.

เปิดและดึงออก

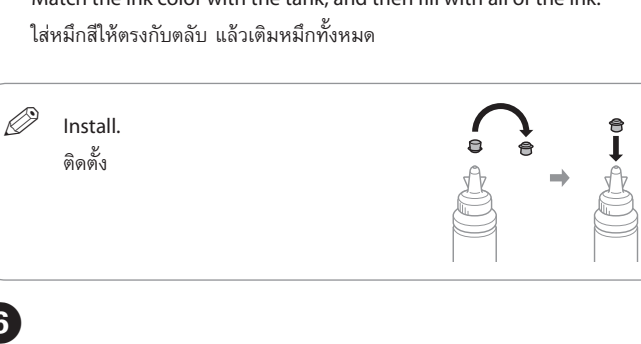

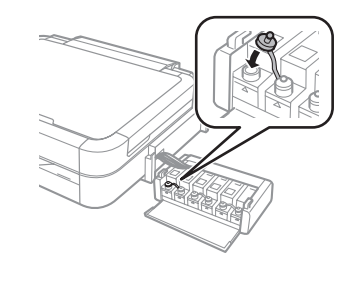

G

Close securely. ปิดให้สนิท

C 

A 

B 

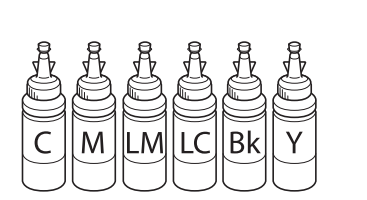

G 

Repeat steps  $\bigcirc$  to  $\bigcirc$  for each ink bottle. ทำซ้ำขั้นตอนที่  $\bm{\Theta}$  ถึง  $\bm{\Theta}$  สำหรับขวดหมึกแต่ละขวด

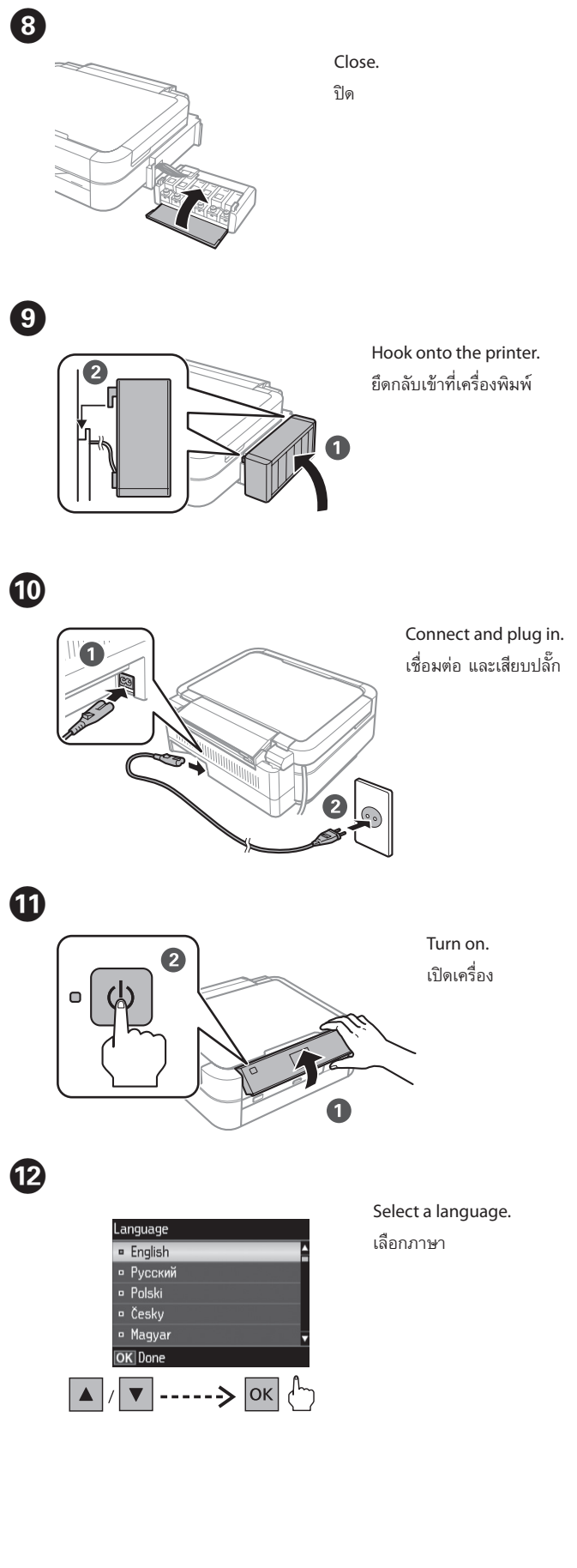

Insert the CD and follow the on-screen instructions to finish the setup process. ใส่แผ่นซีดีและทำตามคำแนะนำบนหน้าจอเพื่อให้เสร็จสิ้นกระบวนการติดตั้ง

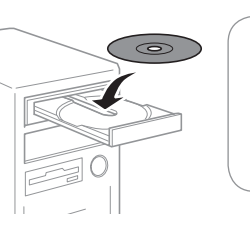

**Basic Operations / การใช้งานเบื้องต้น**

#### **Guide to Control Panel**

**คำแนะนำแผงควบคุม**

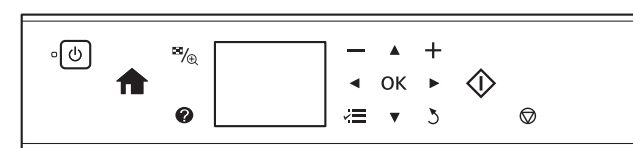

### **Loading Paper**

**การใส่กระดาษ**

 $\mathscr D$  Do not load paper above  $\overline{\mathbf{z}}$  mark inside the edge guide. อย่าใส่กระดาษเกินเครื่องหมาย  $\bm{\mathsf{x}}$  ภายในตัวกั้นขอบ

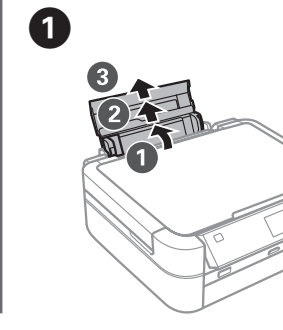

63 Load paper with the printable side face-up. ใส่กระดาษโดยหันด้านสำ หรับพิมพ์ขึ้น  $\boldsymbol{0}$ Slide the edge guide against the paper. เลื่อนตัวกั้นให้พอดีกับกระดาษ E 2 Slide the edge guide to the left. เลื่อนตัวกั้นขอบไปทางซ้าย Open and slide out. เปิดและเลื่อนออก G Make sure that the tray lever is in the up position. ตรวจสอบให้แน่ใจว่าคันโยกถาดอยู่ในตำแหน่งด้านบน **the Do not move the tray lever while the printer is operating.** 

Open and slide out. เปิดและเลื่อนออก

#### **Printing Photos**

**การพิมพ์ภาพถ่าย**

#### $\mathbf 0$

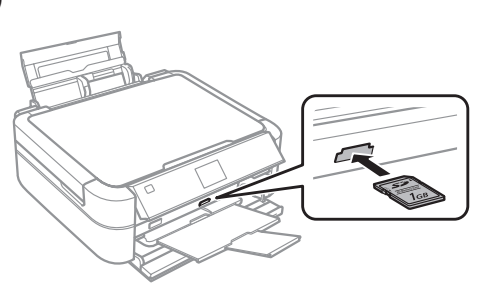

- Turns the printer on or off.  $\mathcal{L}$ เปิดหรือปิดเครื่องพิมพ์ Displays the home screen.  $\bigwedge$ แสดงหน้าจอหลัก  $\overline{\mathbf{B}_{\textrm{in}}}$ Changes the view of photos or crops the photos. เปลี่ยนการดูภาพถ่ายหรือตัดส่วนภาพถ่าย Displays Help to solve problems.  $\mathbf Q$ แสดงวิธีใช้เพื่อแก้ไขปัญหา
- $\blacktriangle$ Press  $\blacktriangle, \blacktriangle, \blacktriangleright, \blacktriangledown$  to select a menu or setting, and then press OK to  $40K$ open the selected menu or change to the selected setting.
- กด <sup>l</sup>, u, r, <sup>d</sup> เพื่อเลือกเมนูหรือการตั้งค่า และจากนั้นกด **OK** เพื่อเปิด เมนูที่เลือกไว้หรือเปลี่ยนเป็นการตั้งค่าที่เลือกไว้
- Displays menus.  $\sqrt{ }$ แสดงเมนู
- Starts the operation you selected.  $\langle \hat{L} \rangle$ เริ่มต้นการทำ งานที่ท่านเลือกไว้
- $\sum$ Returns to the previous menu. กลับไปยังเมนูก่อนหน้า
- Sets the number of prints.  $-$ ,  $+$ กำ หนดจำนวนงานพิมพ์
- Stops the ongoing operation or initialize the current settings.  $\bigcirc$ หยุดการทำ งานที่กำลังดำ เนินการหรือเริ่มต้นการตั้งค่าปัจจุบัน

Insert a memory card and enter the **Print Photos** from the home screen. ใส่การ์ดหน่วยความจำและเข้าสู่ **Print Photos** จากหน้าหลัก

#### 2

8

#### Select **View and Print Photos**.

เลือก **View and Print Photos**

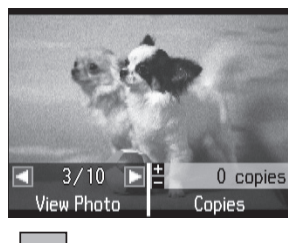

#### $\blacktriangleleft$  $\blacktriangleright$

**http://epson.sn**

Confirm that the tanks are filled with ink, and then press  $\diamondsuit$  to start charging ink. Charging ink takes about 20 minutes. ยืนยันว่าได้เติมหมึกลงในตลับหมึกแล้ว และจากนั้นกด  $\hat{\diamond}$  เพื่อเริ่ม ชาร์จหมึก การชาร์จหมึกใช้เวลาประมาณ 20 นาที

#### **Windows (No CD/DVD drive) Mac OS X**

Visit the website to install Epson software. เยี่ยมชมเว็บไซต์เพื่อติดตั้งซอฟต์แวร์ของ Epson

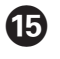

#### E

Select a photo and press **+** or **-** to set the number of copies. เลือกภาพถ่าย และกด + หรือ - เพื่อกำ หนดจำนวนชุด

#### $\boldsymbol{a}$

Press  $\equiv$ , and select **Print Settings**. ึกด *ะ*⊑ และเลือก **Print Settings** 

Check the print settings such as paper size, and change the settings as necessary. When finished, press  $\equiv$ . ตรวจสอบการตั้งค่าการพิมพ์ เช่น ขนาดกระดาษ และเปลี่ยนการตั้งค่าตามความ จำ เป็น เมื่อเสร็จเรียบร้อยแล้ว กด <sup>x</sup>

#### G

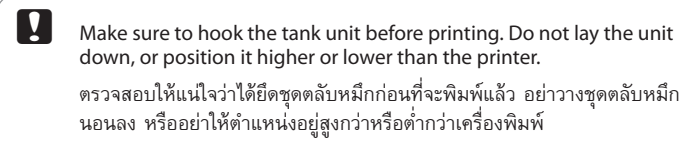

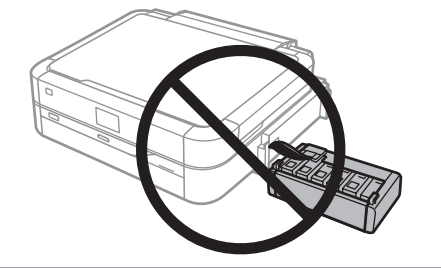

อย่าเลื่อนคันโยกถาดในขณะที่เครื่องพิมพ์ทำ งานอยู่

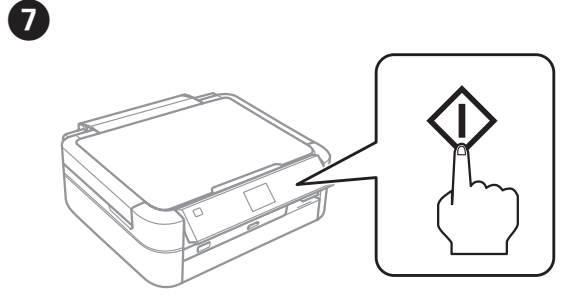

Press  $\diamondsuit$  to start printing. กด ◇ เพื่อเริ่มพิมพ์

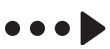

Press **OK** to confirm the print settings. กด **OK** เพื่อยืนยันการตั้งค่าการพิมพ์

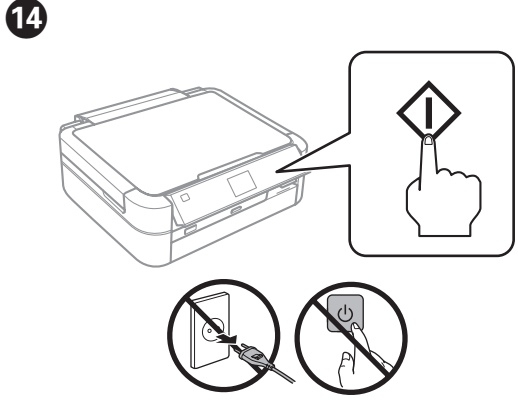

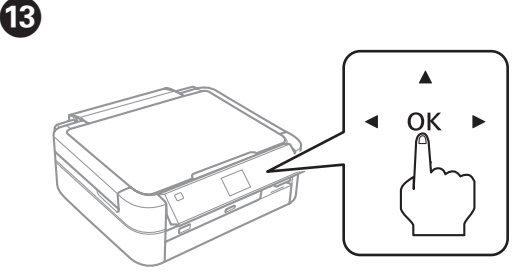

When the message of seeing the setup manual is displayed, press **OK** for **3 seconds**. เมื่อข้อความดูคู่มือการติดตั้งปรากฏขึ้น ให้กด **OK** ประมาณ **3 วินาที**

#### **Print Quality Help**

#### **การแก้ไขคุณภาพการพิมพ์**

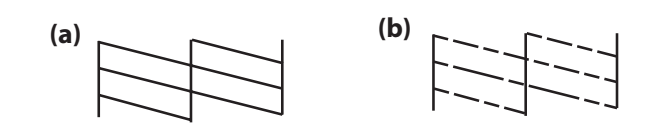

Print a nozzle check pattern to check if the print head nozzles are clogged. Select **Setup** > **Maintenance** > **Nozzle Check**. If you notice any missing segments or broken lines as shown in (b), go to

step **2**.

 $\mathscr{D}$  If you see missing segments or broken lines in your printouts, try the following solutions.

พิมพ์รูปแบบทดสอบหัวฉีดเพื่อตรวจสอบหากหัวฉีดของหัวพิมพ์อุดตัน

เลือก **Setup > Maintenance > Nozzle Check**

หากท่านพบว่างานพิมพ์ที่ได้มีส่วนที่หายไปหรือเส้นขาดดังที่แสดงใน (b) ให้ไป ขั้นตอนที่ <sup>B</sup>

 $\mathscr{D}$  The cleaning uses some ink from all tanks, so run the cleaning only if quality declines on your prints.

การทำความสะอาดจะใช้หมึกบางส่วนจากทุกตลับ ดังนั้นควรทำความสะอาด<br>หัวพิมพ์เฉพาะเมื่อคุณภาพงานพิมพ์ลดลงเท่านั้น

หากท่านพบว่างานพิมพ์ที่ได้มีส่วนที่หายไปหรือเส้นขาด ให้ลองแก้ปัญหาตาม วิธีต่อไปนี้

#### B

 $\mathbf 0$ 

Select **Head Cleaning** and follow the on-screen instructions. เลือก **Head Cleaning** และทำตามคำแนะนำบนหน้าจอ

#### **Clearing Paper Jam**

**การนำกระดาษที่ติดออก**

Refer to steps  $\bigcirc$  to  $\bigcirc$  in section 3 of the front page to refill the tanks to the upper line. When finished, press **OK**.

ให้ดูขั้นตอน **Ø** ถึง **O** ในส่วนที่ 3 ของหน้าแรกเพื่อเติมหมึกจนถึงขีดระดับสูงสุด<br>เมื่อเสร็จเรียบร้อยแล้ว กด OK

#### **Checking Ink Levels and Refilling Ink**

 $\mathscr{D}$  If any ink remains in the ink bottle after filling the ink tank up to the upper line, install the cap securely and store the ink bottle upright for later use.

หากยังมีหมึกพิมพ์เหลืออยู่ในขวดหมึกหลังจากเติมหมึกลงในตลับจนถึงขีด ระดับบนสุดแล้ว ให้ปิดฝาขวดให้แน่นสนิทและเก็บขวดหมึกตั้งขึ้นเพื่อนำมา<br>ใช้ในครั้งต่อไป

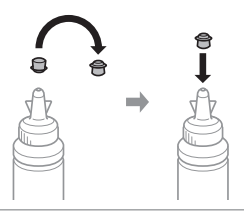

**การตรวจสอบระดับหมึกและการเติมหมึก**

 $\mathscr{D}$  You can reset the ink levels even if you did not fill the ink to the upper line. However, doing so will cause the printer to generate a false ink-low alert or fail to generate any alert.

- Visually check the ink levels of all ink tanks. If the ink level is below the lower line on the tanks, go to step  $\bullet$  to refill the tanks. ตรวจสอบระดับหมึกในตลับหมึกทั้งหมดด้วยสายตา หากระดับหมึกอยู่ต่ำกว่าขีดระดับ ล่างสุดบนตลับหมึก ให้ไปที่ขั้นตอน  $\bm{Q}$  เพื่อเติมหมึกลงในตลับหมึก
- **Q** Continuing to use the printer when the ink level is below the lower line could damage the printer. Make sure you visually check the ink levels. The printer's ink-low alert may not be accurate because it is not generated by directly measuring the ink levels in the tanks. การใช้เครื่องพิมพ์ต่อไปเมื่อระดับหมึกอยู่ต่ำกว่าขีดระดับล่างสุด อาจทำ ให้ เครื่องพิมพ์เสียหายได้ ตรวจสอบให้แน่ใจว่าคุณได้ตรวจสอบระดับหมึก ด้วยสายตาแล้ว การแจ้งเตือนเกี่ยวกับระดับหมึกต่ำของเครื่องพิมพ์อาจ ไม่ถูกต้อง เนื่องจากไม่ได้มีการวัดระดับหมึกในตลับหมึกโดยตรง

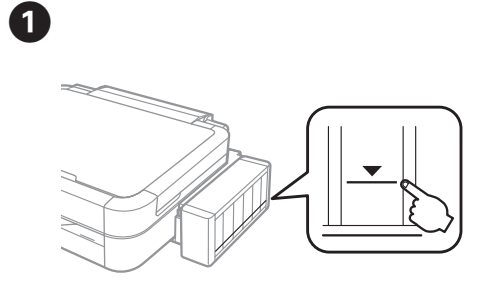

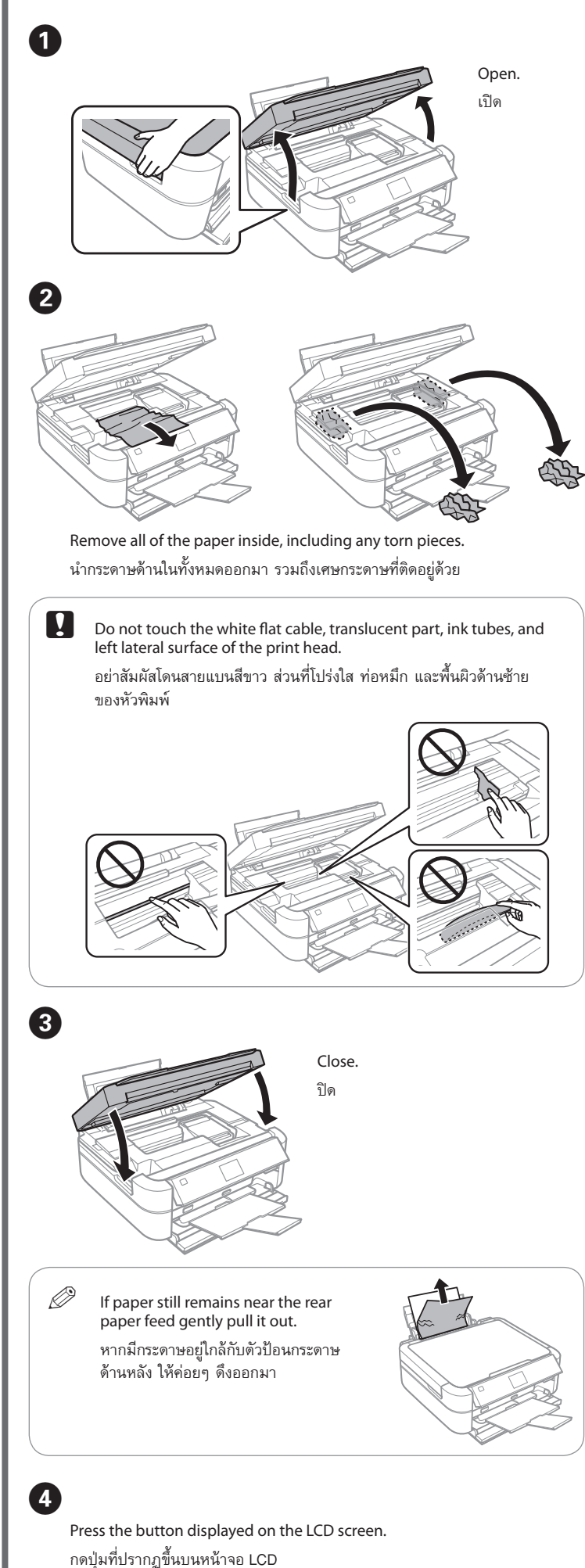

C 

2

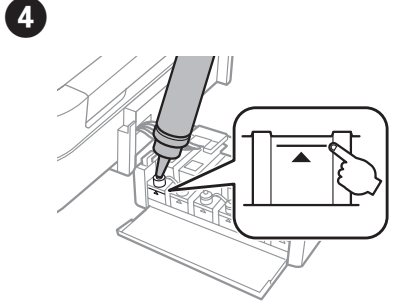

Select **Setup** > **Maintenance** > **Reset Ink Levels**. เลือก **Setup > Maintenance > Reset Ink Levels**

Press  $\mathcal{D}$ กด  $\Phi$ 

#### E

On the control panel, select the color you refilled to the upper line, and then press **OK**.

บนแผงควบคุม เลือกสีที่คุณต้องการจะเติมจนถึงขีดระดับสูงสุด และจากนั้นกด **OK**

#### G

Press  $\otimes$  to reset ink levels. กด  $\lozenge$  เพื่อรีเซ็ตระดับหมึก

คุณสามารถรีเซ็ตระดับหมึกได้แม้ว่าคุณจะไม่ได้เติมหมึกจนถึงขีดระดับสูงสุด อย่างไรก็ตาม หากทำ เช่นนั้น จะทำ ให้เครื่องพิมพ์แจ้งเตือนเกี่ยวกับระดับหมึก ต่ำผิด หรือทำ ให้ไม่มีการแจ้งเตือนได้

หากหน้าจอ LCD ชำรดเสียหาย ให้ติดต่อตัวแทนจำหน่ายของท่าน หากสารผลึกเหลวโดน มือของท่าน ให้ล้างมือ<sup>ไ</sup>ด้วยสบู่และน้ำ หากสารผลึกเหลวเข้าสู่ดวงตาของท่าน ให้ล้างตา<br>ด้วยน้ำสะอาดทันที หากยังรู้สึกไม่สบาย หรือมีปัญหาในการมองเห็นหลังจากล้างตาแล้ว โปรดพบแพทย์โดยด่วน

Use of genuine Epson ink other than specified could cause damage that is not covered by Epson's warranties.

If the LCD screen is damaged, contact your dealer. If the liquid crystal solution gets on your hands, wash them thoroughly with soap and water. If the liquid crystal solution gets into your eyes, flush them immediately with water. If discomfort or vision problems remain after a thorough flushing, see a doctor immediately.

**C** Keep the printer level as you transport it. Otherwise, ink may leak. As you transport the ink bottle, be sure to keep it upright when tightening the cap, and take measures to prevent ink from leaking.

Take care not to spill liquid on the product and not to handle the product with wet hands. ระวังอย่าทำของเหลวหกรดตัวเครื่องและอย่าจับเครื่องขณะมือเปียก

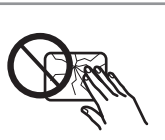

Mac OS is a trademark of Apple Inc., registered in the U.S. and other countries.

The contents of this manual and the specifications of this product are subject to change without notice.

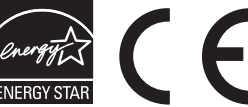

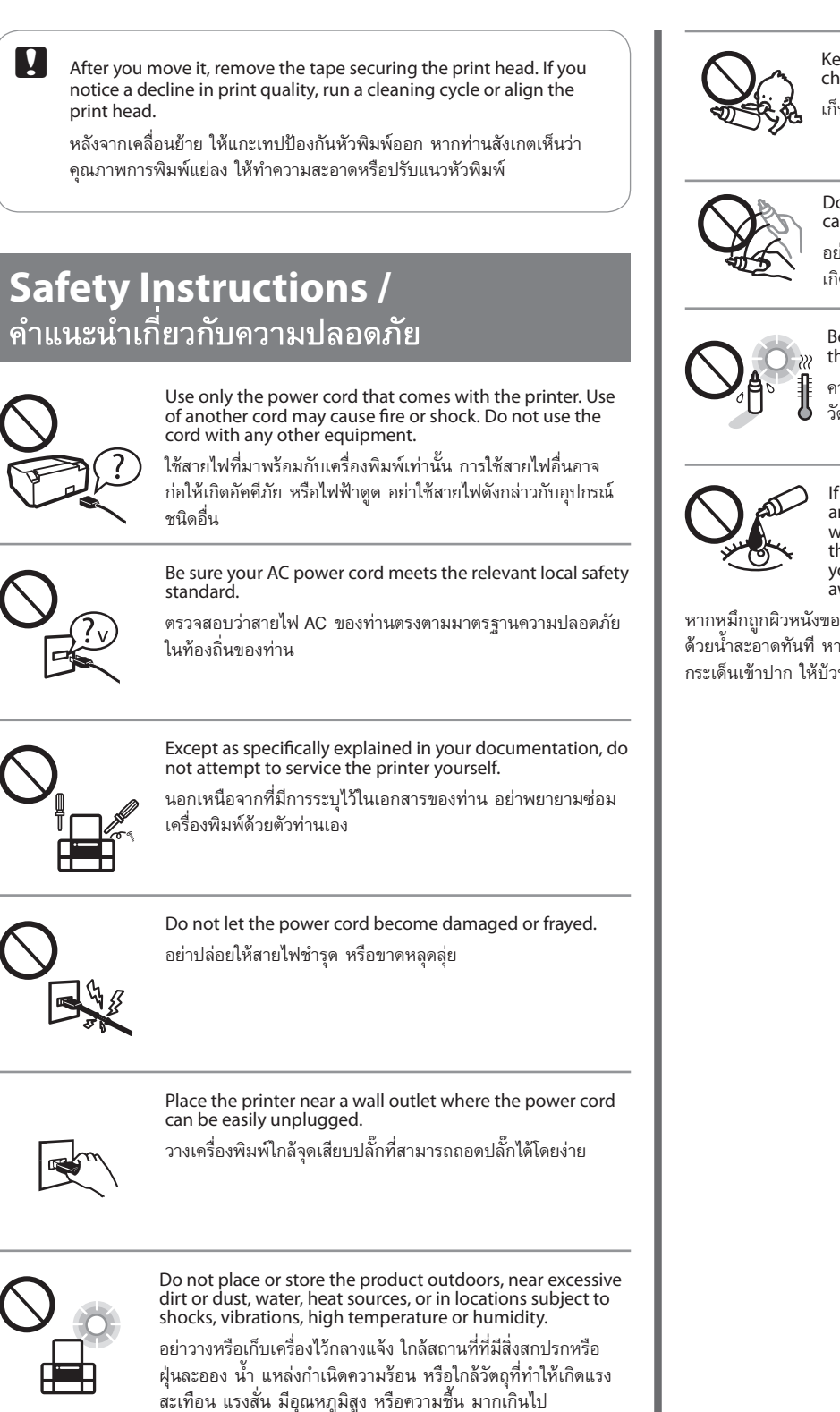

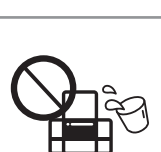

# **Questions?**

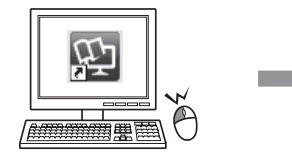

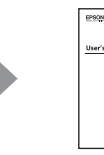

You can open the *User's Guide* (PDF) from the shortcut icon, or download the latest versions from the following website.

หากหมึกถูกผิวหนังของท่าน ให้ล้างออกด้วยสบู่และน้ำ หากหมึกเข้าดวงตา ให้ล้างออก ู้ด้วยน้ำสะอาดทันที หากยังรู้สึกเคืองตาหรือมองเห็นไม่ชัดเจน ให้รีบไปพบแพทย์ หากหมึก<br>กระเด็นเข้าปาก ให้บ้วนทิ้งทันที และรีบไปพบแพทย์

ท่านสามารถเปิด *User's Guide* (*คู่มือการใช้งาน*) (PDF) ได้จากไอคอนลัด หรือดาวน์โหลด เวอร์ชั่นล่าสุดได้จากเว็บไซต์ต่อไปนี้

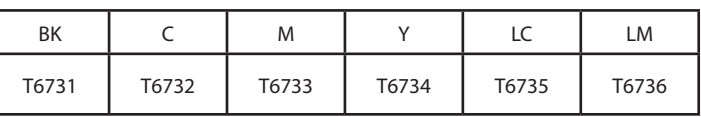

## **Ink Bottles / ขวดหมึก**

ใช้หมึกของแท้ของ Epson หากใช้หมึกอื่นนอกเหนือจากที่ระบุไว้ อาจทำ ให้ เครื่องเสียหายและไม่ครอบคลุมอยู่ในการรับประกันของ Epson

#### **Transporting**

**การขนย้าย**

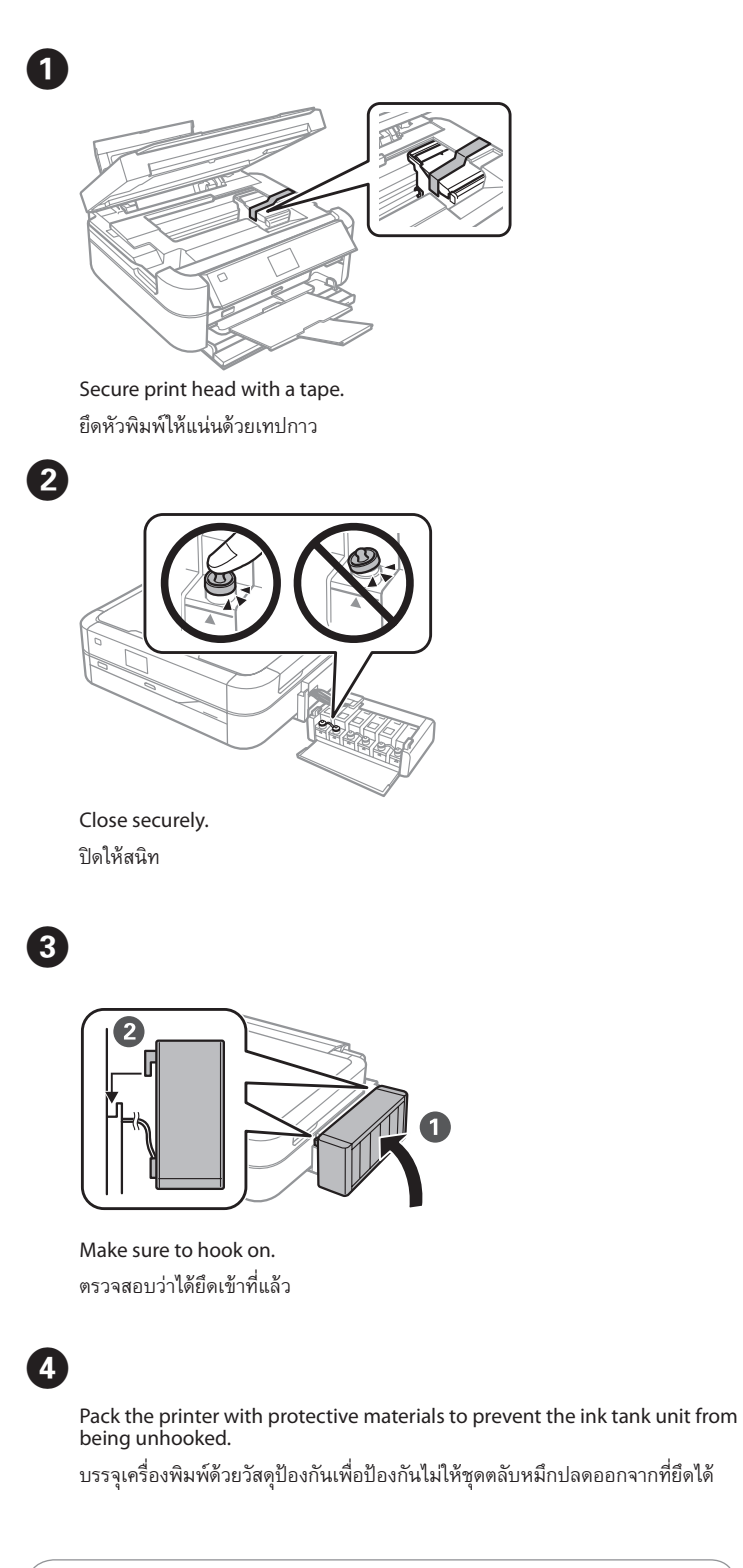

รักษาระดับเครื่องพิมพ์ระหว่างขนย้าย มิฉะนั้น หมึกอาจรั่ว ในการขนย้ายขวดหมึก ให้ตรวจสอบว่าขวดตั้งขึ้นเมื่อปิดฝาให้แน่น และสังเกต ระดับหมึกเพื่อป้องกันหมึกรั่ว

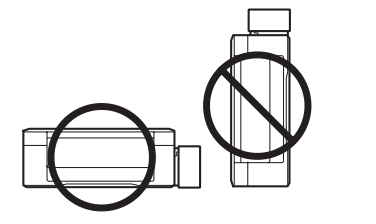

Keep ink bottles and the ink tank unit out of the reach of children and do not drink the ink.

เก็บขวดหมึกและตลับหมึกให้ห่างจากมือเด็ก และห้ามดื่มน้ำ หมึก

Do not tilt or shake an ink bottle after removing its seal; this can cause leakage.

อย่าเอียงหรือเขย่าขวดหมึก หลังจากถอดซีลออกแล้ว เพราะอาจทำ ให้ เกิดการรั่ว

Be sure to keep the ink bottles upright and do not subject them to impacts or temperature changes.

ควรแน่ใจว่าได้เก็บขวดหมึกในตำแหน่งตั้งขึ้นและไม่มีการกระแทกกับ วัตถุอื่นใด หรือมีการเปลี่ยนแปลงของอุณหภูมิ

If ink gets on your skin, wash the area thoroughly with soap and water. If ink gets into your eyes, flush them immediately with water. If discomfort or vision problems continue after a thorough flushing, see a doctor immediately. If ink gets into your mouth, spit it out immediately and see a doctor right away.

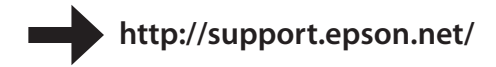

Windows® is a registered trademark of the Microsoft Corporation